## iPhone スマートフォン活用編

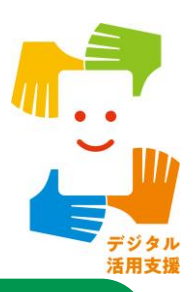

**全国版救急受診アプリ(Q助)を 使って病気やけがの 緊急度を判定しましょう**

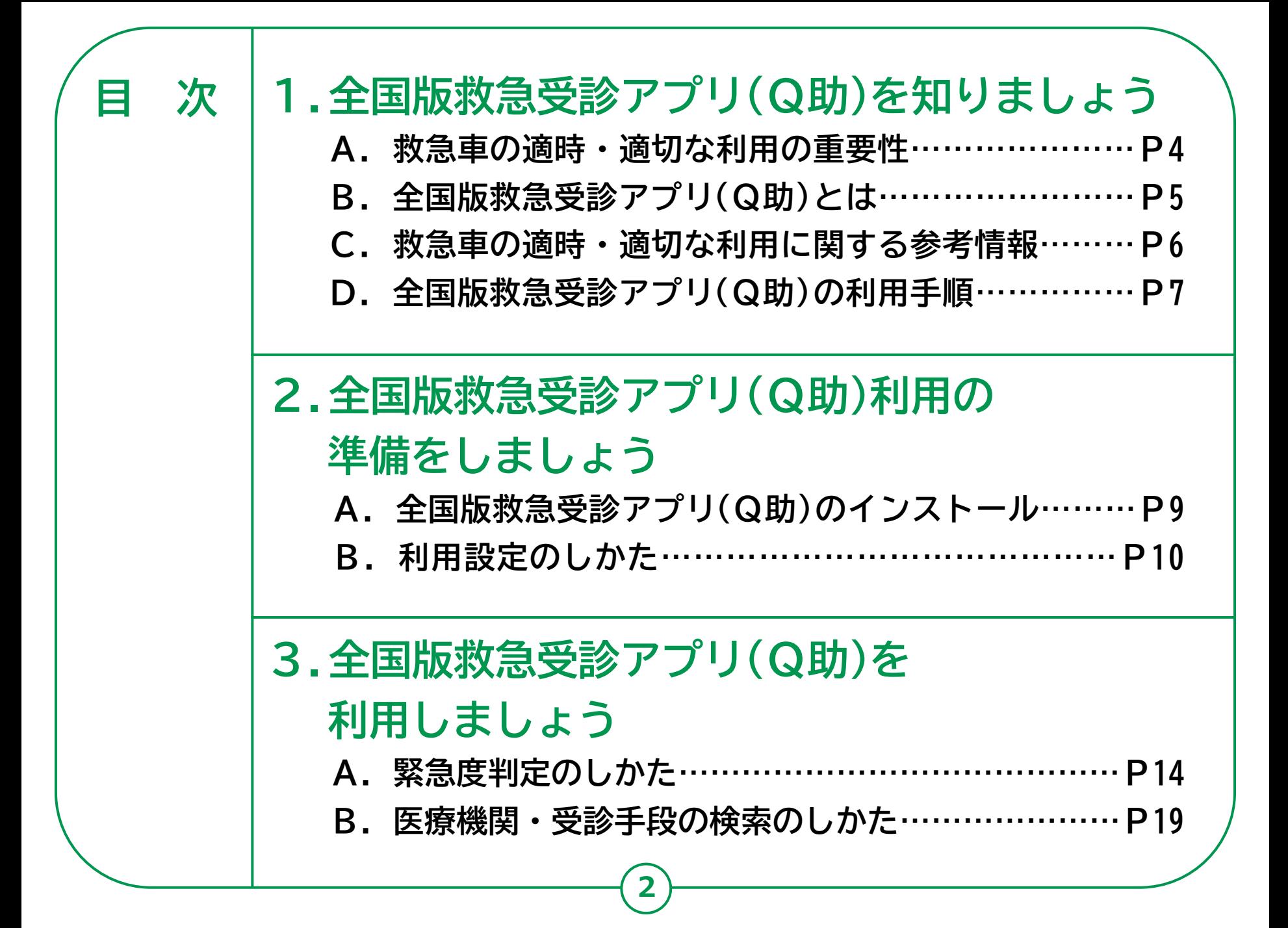

# **全国版救急受診アプリ (Q助)を知りましょう**

### **1-A 救急車の適時・適切な利用の重要性**

### **⽣命に関わる病気やけがは、 何の前触れもなく起こることがあります。**

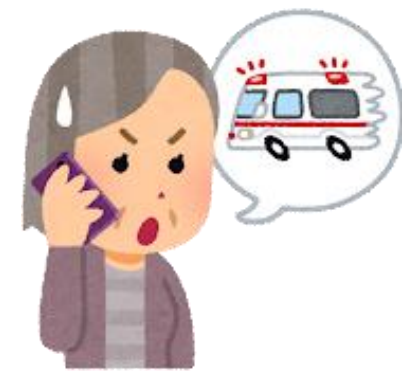

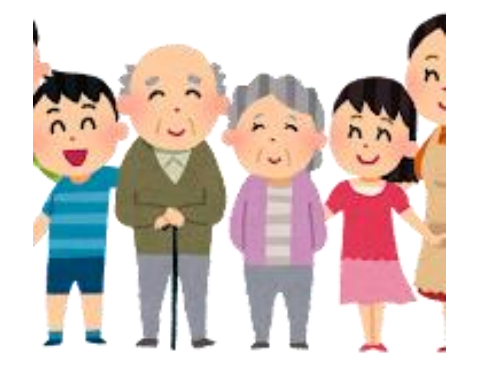

**●突然の発症に対する、 早期の通報、救急隊による 適切な処置、早期の病院 搬送は、傷病者の後遺症の 軽減や早い社会復帰、救命 につながります**。

**●救急車は「緊急」 に医療機関を受診 するための地域の 限られた手段です。**

**4**

**●いざという時に、1分1秒 でも早く救急車がかけつけ られるよう、救急車を呼ぶか どうか迷った時は、家族や 電話相談、かかりつけ医に 相談するなど、周りの方に 助けてもらいましょう。**

#### **全国版救急受診アプリ(Q助)とは 1-B**

**全国版救急受診アプリ(Q助)は、急な病気やけがをして、 緊急度の判断に迷った時に、ご自身の判断の一助に なることを目的に作成されています。**

**5 病院に 行くなら 急いだほうが いいのか? 待てるのか? 病院や クリニックに 行った方が いいか? アプリで 緊急度を 判定できる! 救急車を 呼んだ方が いいか? ※「Q助」の判定はひとつの目安です。 ※ご自身でスマートフォンをうまく 操作できない状態の時は、無理に 「Q助」を利用せず、電話相談や かかりつけ医に相談するか、場合 によっては救急車を呼んでください。**

### **1-C 救急車の適時・適切な利用に関する参考情報**

**全国版救急受診アプリ(Q助)の紹介や 救急についての情報を 調べることができるサイトをご紹介します。**

**救急お役立ち ポータルサイト**

**[https://www.fdma.go.jp/publication/portal/post3.html](https://mynumbercard.point.soumu.go.jp/reserve_search/)**

**全国版救急受診アプリ(愛称「Q助」)**

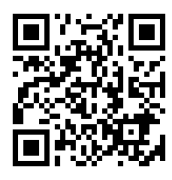

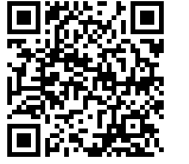

#### **救急安心センター事業(#7119)ってナニ?**

**https://www.fdma.go.jp/mission/enrichment/appropriate/appropriate007.html**

**https://www.fdma.go.jp/mission/enrichment/appropriate/appropriate003.html**

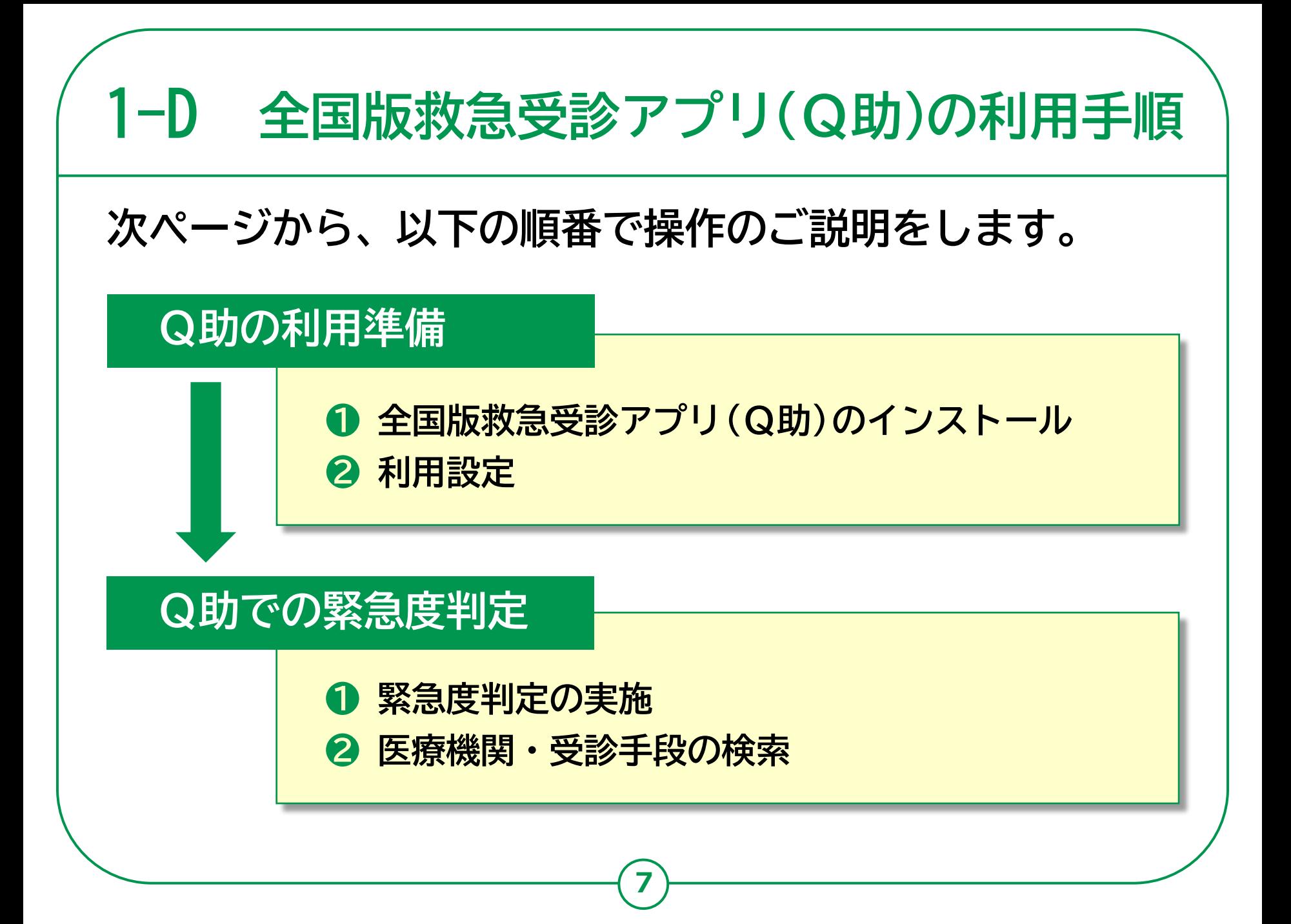

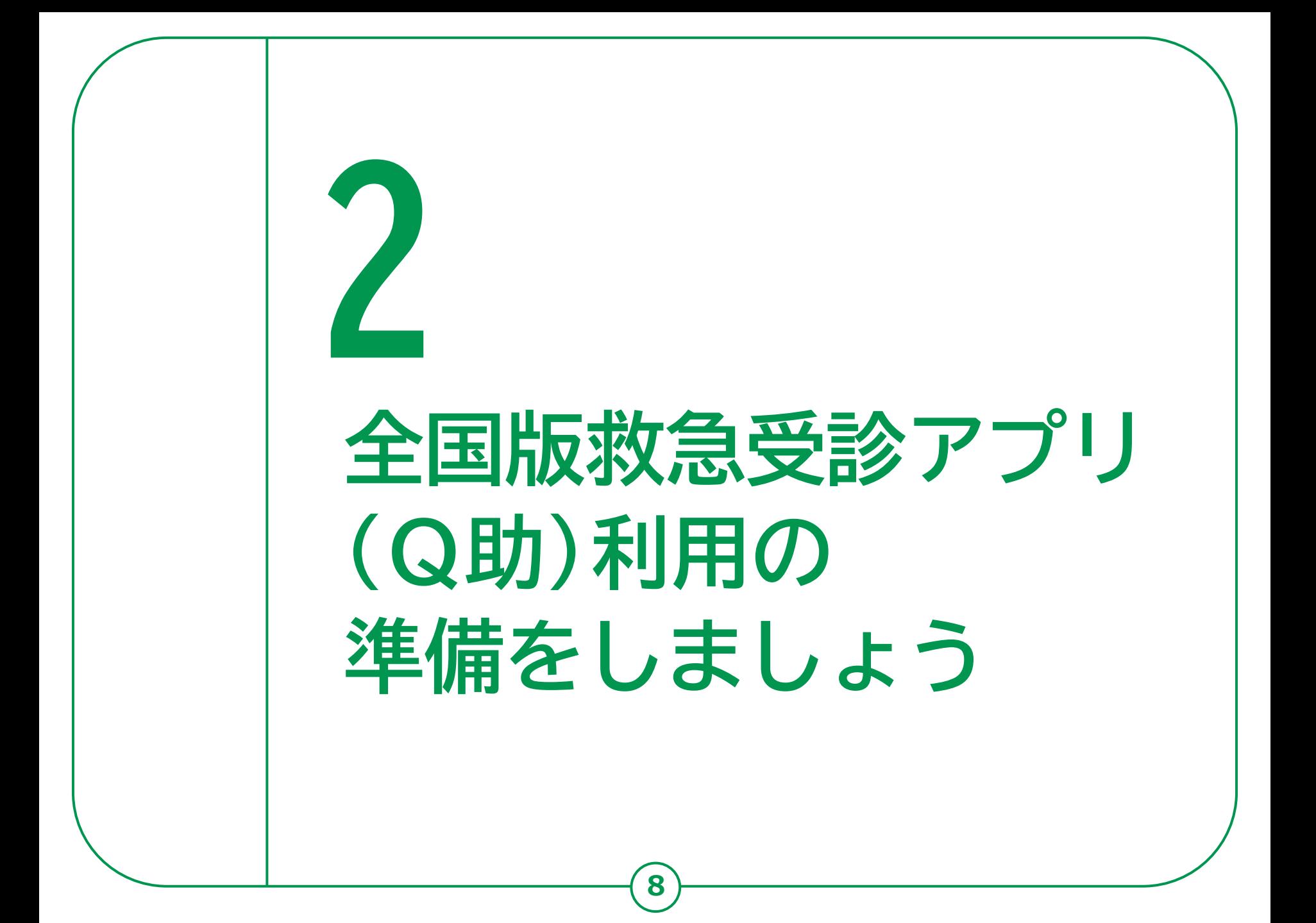

#### **2-A** 全国版救急受診アプリ(Q助)のインストール

**❶「App Store」を ダブルタップ ❷画面右下の「検索」を ダブルタップ ❸画面上部「ゲーム、App 、 ストーリーなど」の 検索フィールドを ダブルタップ**

**❹「Q助」と入力 その後右下の「検索」を ダブルタップ**

**❺検索結果の「Q助」まで スワイプで進み、 もう一度スワイプして 「入手」をダブルタップ**

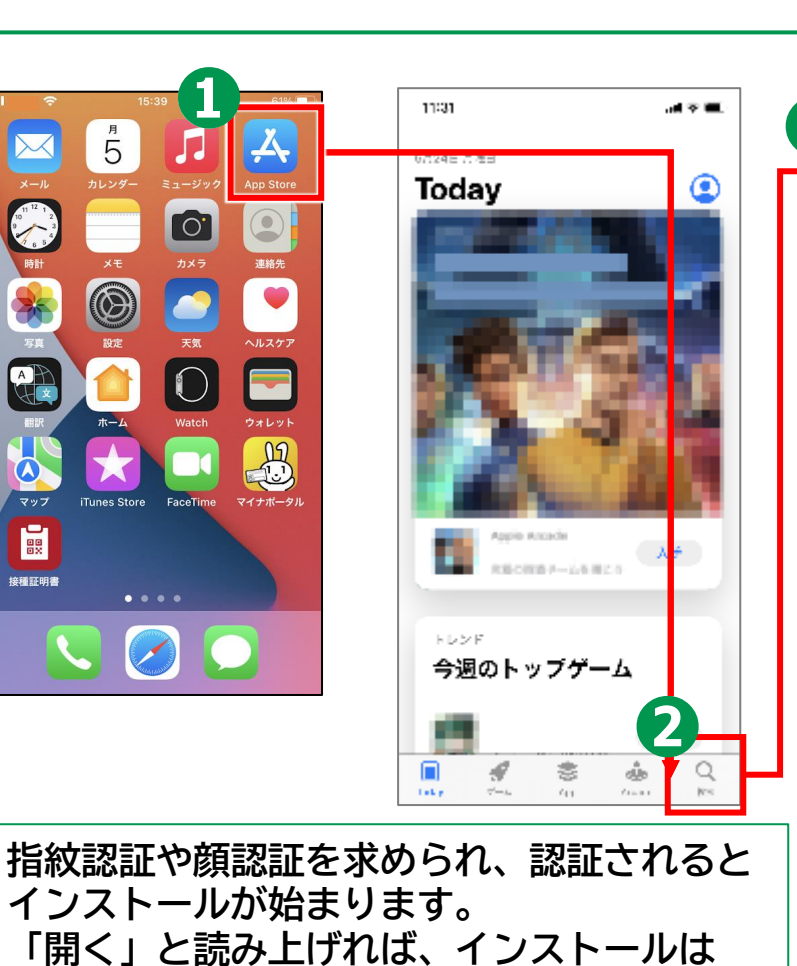

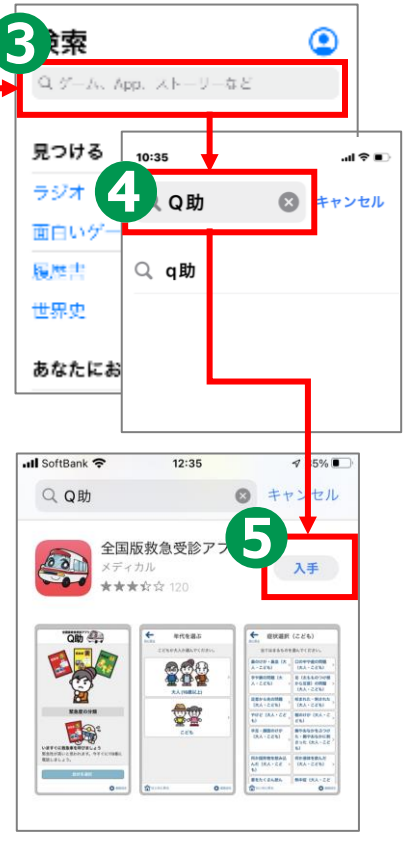

**※ インターネットへ接続するため、別途通信料がかかることがあります。**

**9**

**終了しています。**

 $\overline{5}$ 

O

 $\boxtimes$ 

AR

E

接種証明書

**利用設定のしかた 2-B**

### **利用登録を行います。**

**❶ ホーム画面から 「Q助」のアイコンを ダブルタップ**

**❷ 利用規約が 表示されますので、 内容を確認して 「利用規約に同意する」を ダブルタップ**

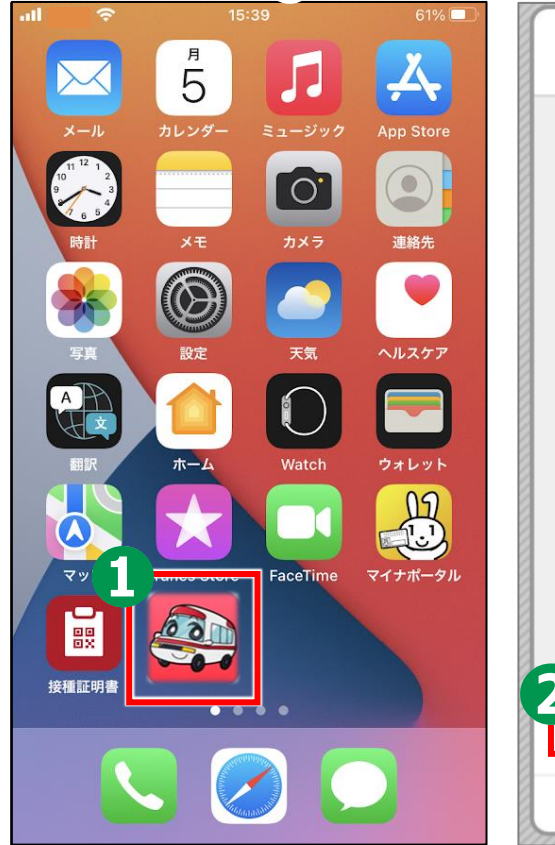

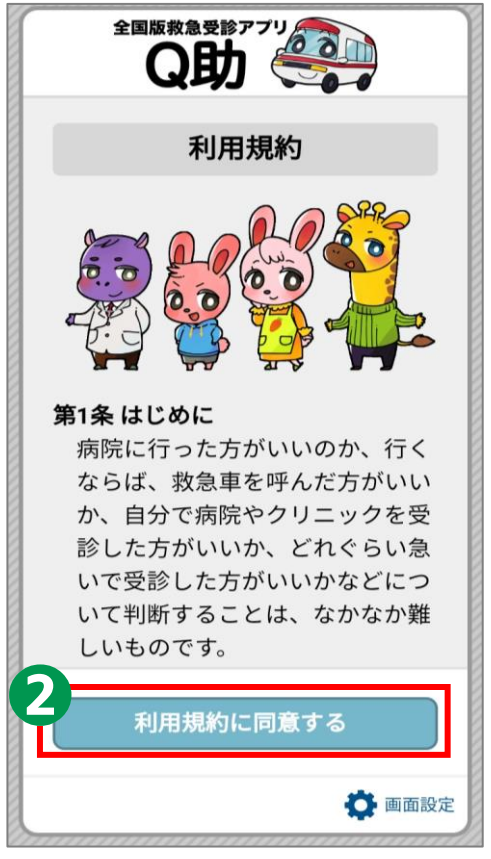

### **2-B 利用設定のしかた**

- **❸ 視覚効果については、左右スワイプで 移動し、「通常/高コントラスト/ 明度反転」のいずれかをダブルタップ**
- **❹ 色の表示については、左右スワイプで 移動し、「カラー/白黒」のいずれかを ダブルタップ**
- **❺ 文字の大きさについては、左右スワイプで 移動し、「標準/中/大」のいずれかを ダブルタップ**
- **❻ 画面の動きについては、左右スワイプで 移動し、「通常/動きを減らす」の いずれかをダブルタップ**

**11**

**❼ すべての設定が完了したら 「閉じる」をダブルタップ**

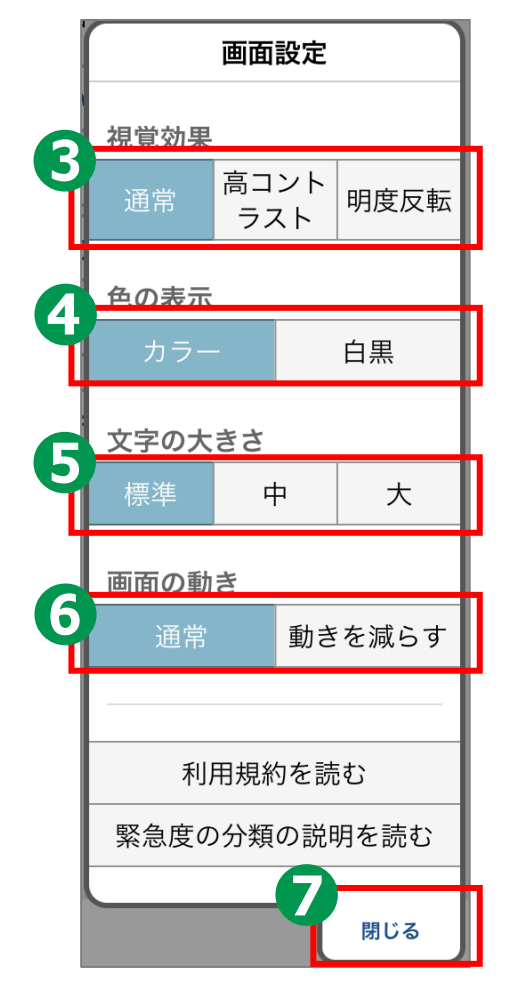

### **2-B 利用設定のしかた**

**❽ 2回目以降に アプリを起動した際に 設定を変更したい場合は、 スワイプで移動し、 画面右下の「画面設定」を ダブルタップ**

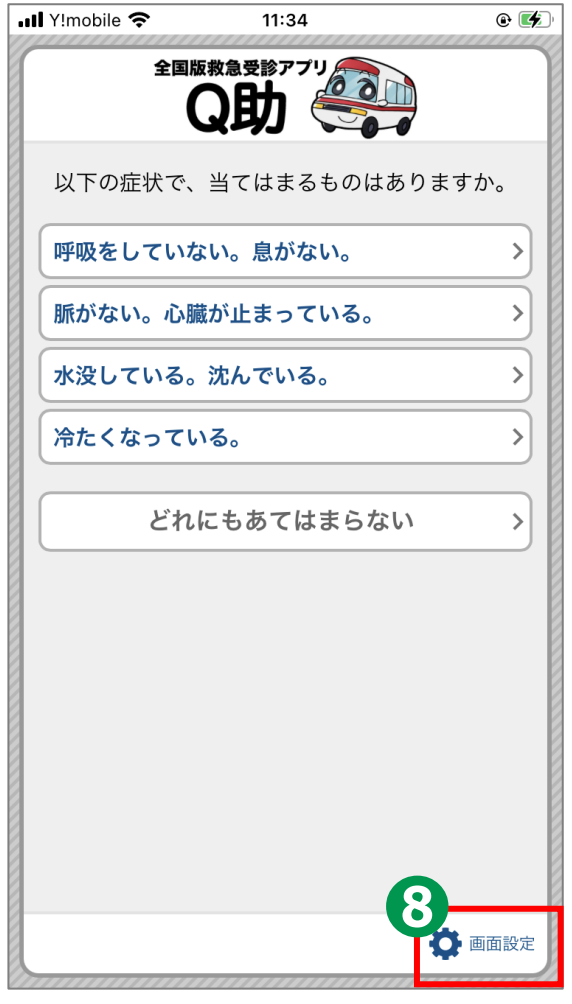

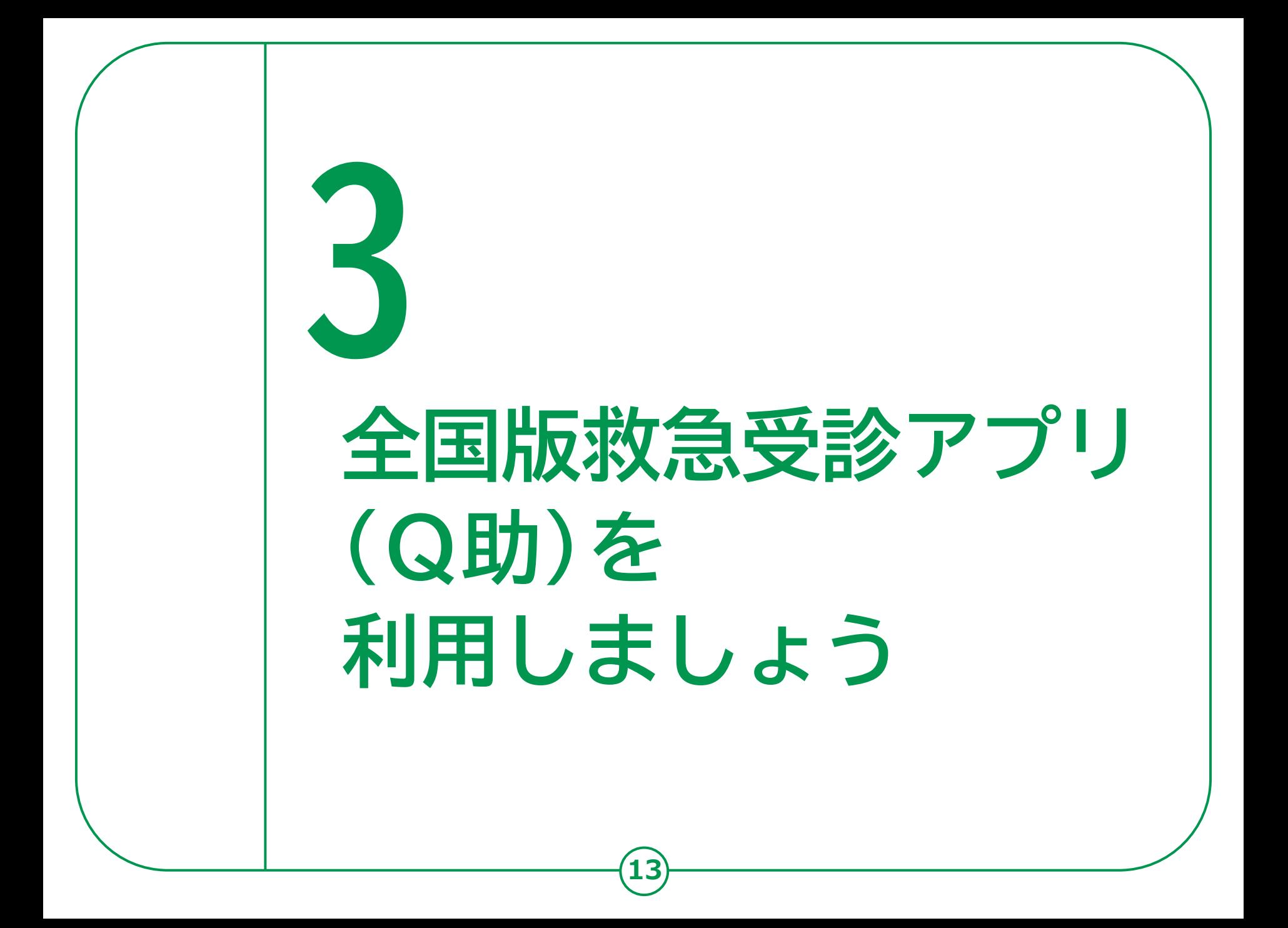

### **3-A 緊急度判定のしかた**

**該当する症状及び症候を画面上で選択していくと、 緊急度に応じた必要な対応( 「いますぐ救急車を呼びましょう」 、 「できるだけ早めに医療機関を受診しましょう」 、 「緊急ではありませんが医療機関を受診しましょう」 又は「引き続き、注意して様子をみてください」 )が表示されます。**

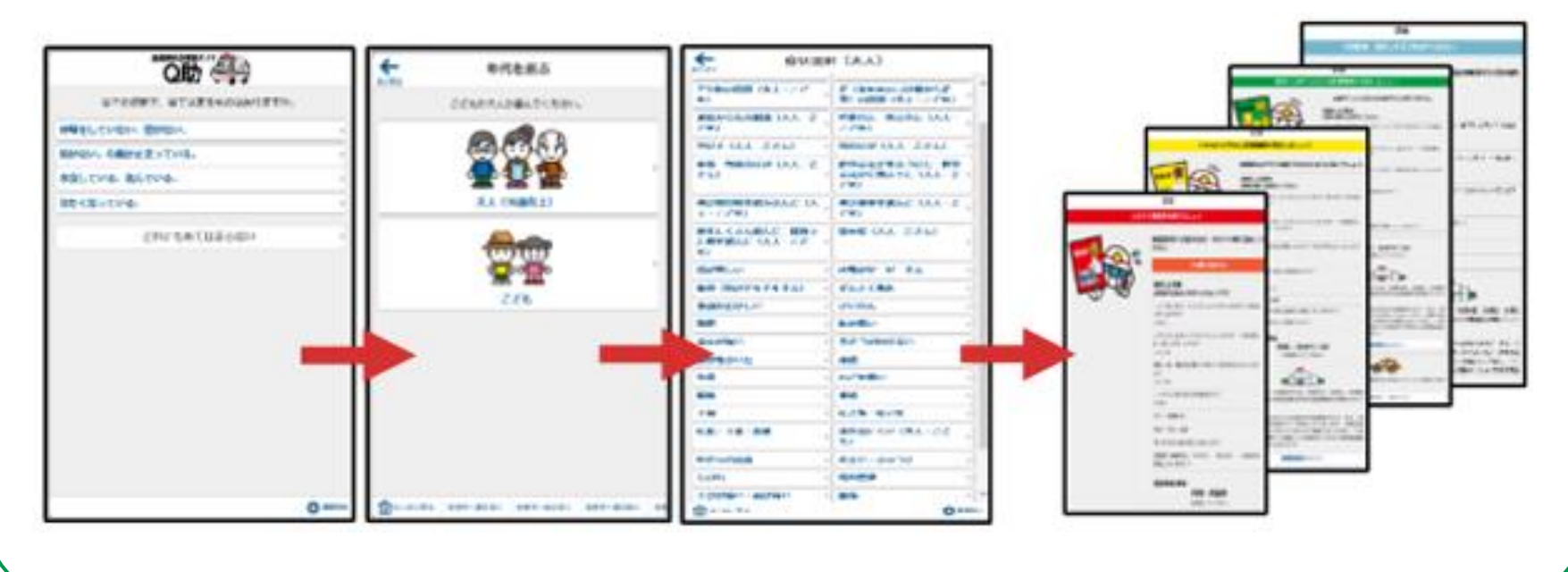

**3-A 緊急度判定のしかた CHU COM** ← 各症状へ進む前に **❶当てはまる項目をダブルタップ** 13 ハアハアしますか (ハアハアしていま エカポキア 当テけまえものけありますか か) ? 息は苦しい (苦しそう) です 呼吸をしていない。息がない。 **❷詳細の症状確認画面が** 脈がない。心臓が止まっている はい 水没している。沈んでいる。 いいえ  **表示されたら** 冷たくなっている。 どれにもあてはまらない **「はい/いいえ」をダブルタップ** も熱など、新型コロナウイルス感染症が疑 れる症状により判断に迷う場合は、各地域の 受診・相談センター等もご利用ください。 **❸症状を選択する画面が** 各都道府県の相談窓口へ **表示された場合、** △はじめに戻る ○ 画面設定 **O** manage **当てはまる症状をダブルタップ ❹年代を選択する場合、**  $\leftarrow$ ← 年代を選ぶ 息が苦しい 前に戻る 当てはまるものを選んでください。 **「大人(16歳以上)/こども」の** ト人か選んでください 1.高齢者 (65歳以上) ですか? **いずれかをダブルタップ** 2.歩くことができない状態です  $th2$ **❺一つ前の画面に戻りたい場合、 大人 (16歳以上)** どれにもあてはまらない **「前に戻る」をダブルタップ ❻はじめからやり直したい場合、**  $Z^*$ **「はじめに戻る」をダブルタップ**6 △はじめに戻る ○画面設定 ○ 画面設定 △はじめに戻る **15**

息が苦しい

1.急に息苦しくなりましたか?

3.泡状のピンク色 [または]

い痰 (たん) がたくさん出ます

4.1.ぱらく (数時間程度) 子の状態 が続いていますか?

5.以前に肺梗塞 (エコノミークラ

ス/ロングフライト症候群、深部静

派血栓症、下肢静脈血栓症など)

自然気胸 [または] 慢性呼り 不全と言われたことがあります

○画面設定

かっ

△はじめに戻る

2.胸の痛みがありますか?

まる症状を選んでください

### **3-A 緊急度判定のしかた**

**「いますぐ救急車を呼びましょう」が 表示された場合は、緊急度が高いので、 すぐに119番に電話してください。**

**❶すぐに救急車を呼ぶ場合はスワイプで 移動し、「119番に電話する」をダブル タップ後、「はい」をダブルタップ**

**※音声による通報が困難な場合は、 Net119緊急通報システムを利用できます。 ※Net119緊急通報システムを利用できない地域もあります。 ※Net119緊急通報システムの利用にあたっては 事前に申請手続きが必要になります。**

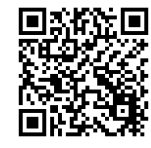

**Net119緊急通報システムの概要、導入地域 [https://www.fdma.go.jp/mission/enrichment/kyukyumu](https://www.fdma.go.jp/mission/enrichment/kyukyumusen_kinkyutuhou/net119.html) [sen\\_kinkyutuhou/net119.html](https://www.fdma.go.jp/mission/enrichment/kyukyumusen_kinkyutuhou/net119.html)**

**16**

**❷オペレーターと会話する際は、 必要に応じて「選択した症状」を確認**

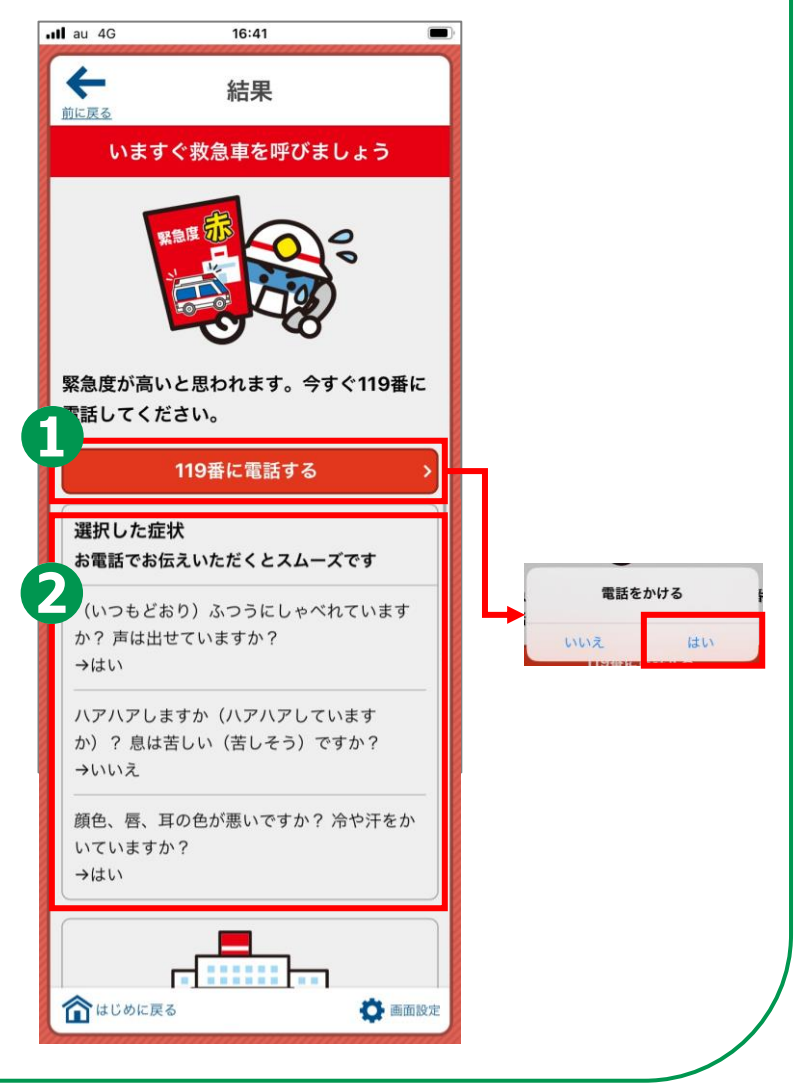

#### **緊急度判定のしかた 3-A**

**「できるだけ早めに 医療機関を受診しましょう」が 表示された場合は、 2時間をめやすに病院を 受診するようにしましょう。**

**❶**

**画面の指示に従って 医療機関への受診を検討します。 受診にあたっては、 「選択した症状」や「受診科目の参考」も 参考にしてください。**

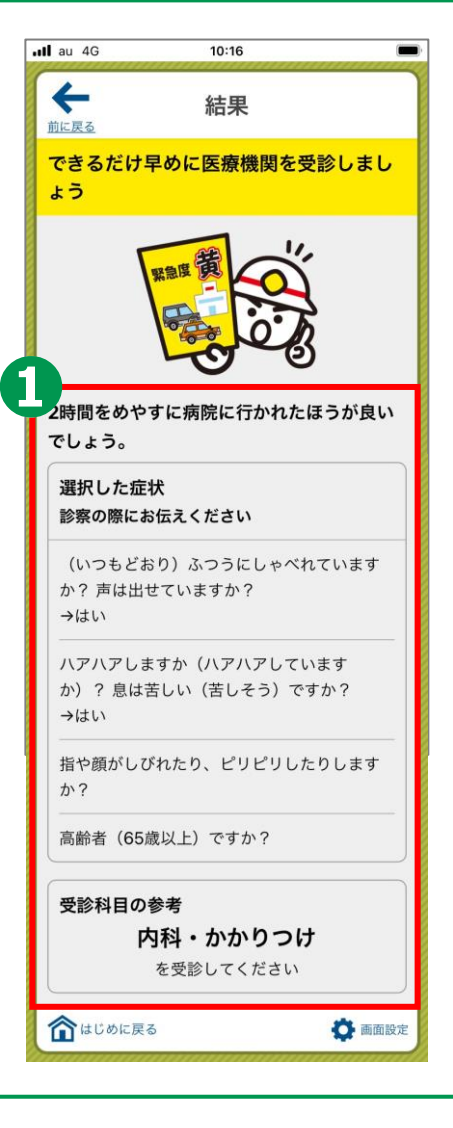

#### **緊急度判定のしかた 3-A**

**「緊急ではありませんが 医療機関を受診しましょう」が 表示された場合は、 夜間でしたら翌日の 診療でもかまいません。**

### **❶**

**画面の指示に従って医療機関への 受診を検討します。 受診にあたっては、 「選択した症状」や「受診科目の参考」も 参考にしてください**

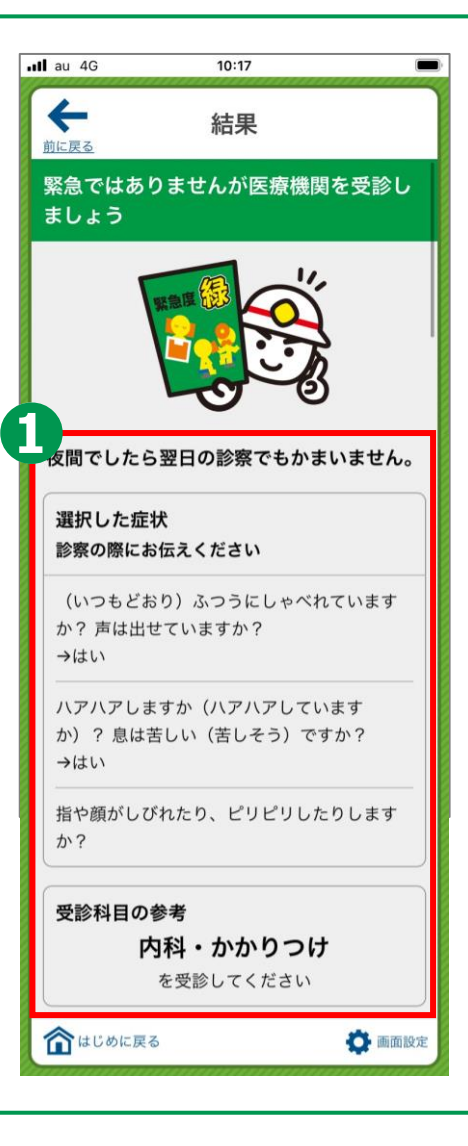

#### **医療機関・受診手段の検索のしかた 3-B**

**19**

#### **医療機関・受診手段を検索します。**

**結果が表示されている画面をスワイプで移動し、「医療情報ネットへ」 「全国タクシーガイドへ」という項目から医療機関・受診手段を検索します。**

**❶ 診療科目、診療日、 診療時間等を検索する場合、 「医療情報ネットへ」を ダブルタップ ❷ 受診にあたって タクシーを利用する場合、 「全国タクシーガイドへ」を ダブルタップ**

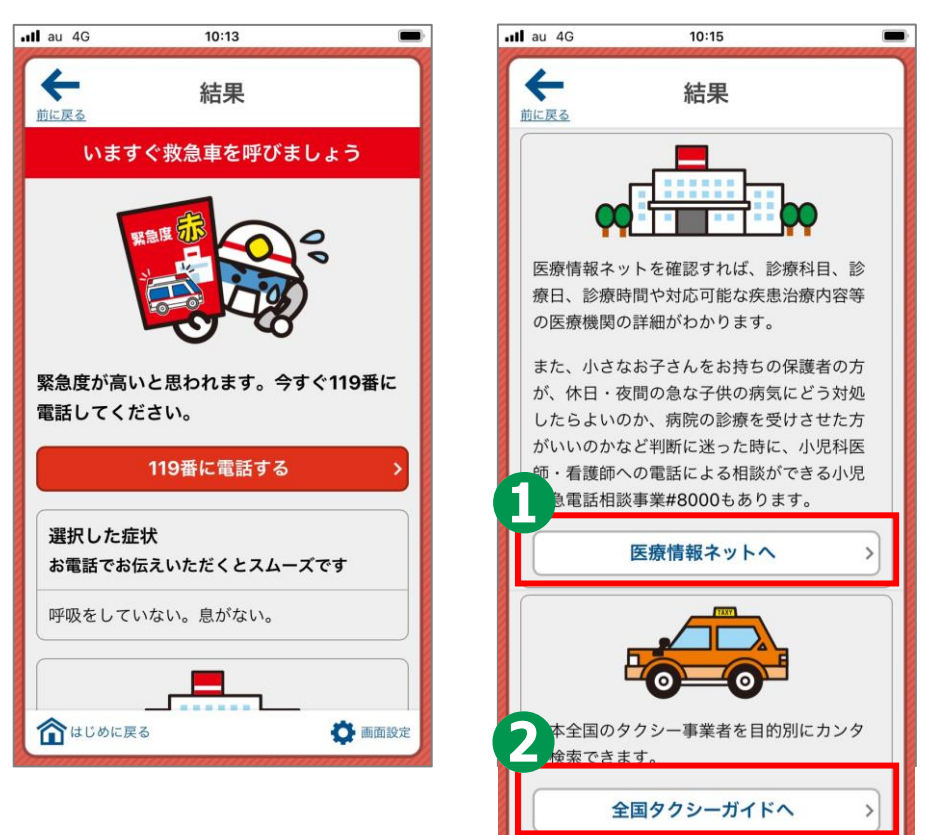

#### **3-B医療機関・受診手段の検索のしかた** ◀ Q助 .ul 4G  $10:15$ **医療機関を検索します。**

**「医療情報ネットへ」をダブル タップすると「ブラウザが起動 します」と表示されますので 「OK」をダブルタップします。**

**❶ 医療情報ネットが 表示されますので、 スワイプで移動し、 検索したい都道府県を ダブルタップ**

**各々の画面の指示に従って進めば、受診できる 医療機関や日時などを検索することが可能**

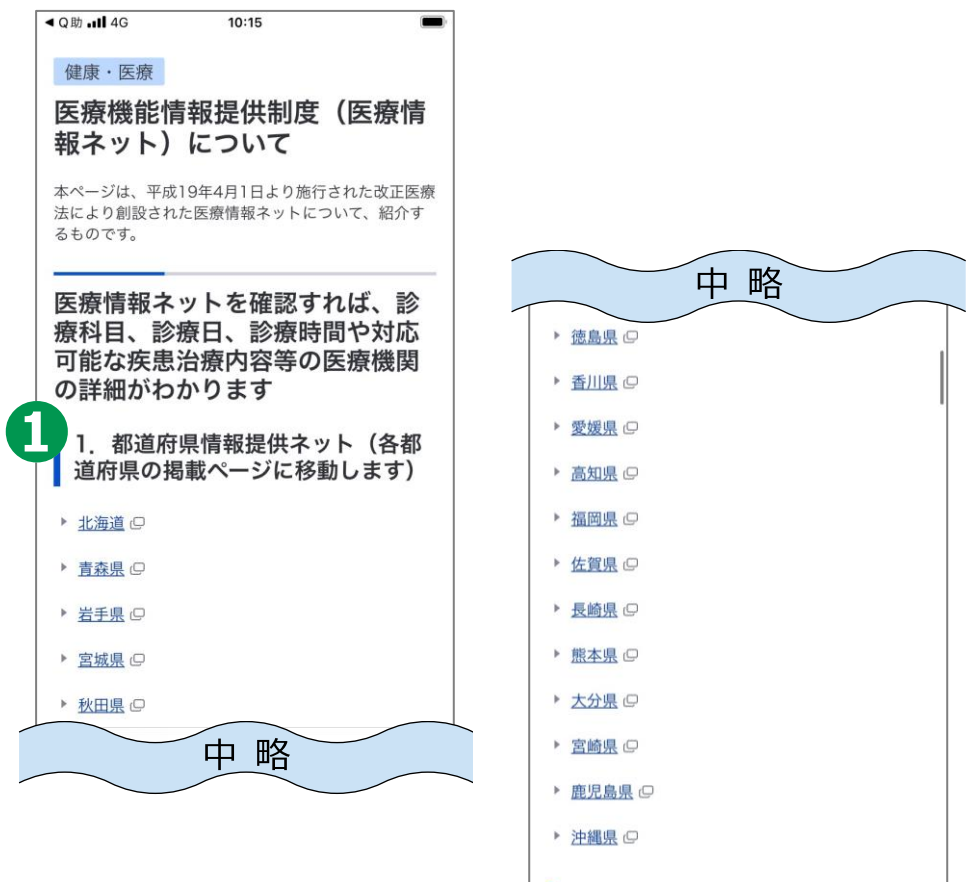

<sub>■</sub> mhlw.go.jp

<参考>医療情報ネット **[https://www.mhlw.go.jp/stf/seisakunitsuite/bunya/kenkou\\_iryou/iryou/teikyouseido/index.html](https://www.mhlw.go.jp/stf/seisakunitsuite/bunya/kenkou_iryou/iryou/teikyouseido/index.html)**

#### **医療機関・受診手段の検索のしかた 3-B**

**21**

### **受診手段を検索します。**

**「全国タクシーガイドへ」をダブルタップ すると「ブラウザが起動します」と表示さ れますので「OK」をダブルタップします。**

**❶ 全国タクシーガイドが表示されます ので、 「ご希望のタクシーをお選び ください」の画面をスワイプで移動し、 「救急・救援タクシー」でダブルタップ。**

**❷ さらにスワイプで移動し、 「タクシーを利用される都道府県を お選びください」の画面で「都道府県を 選択してください」をダブルタップ。 その後スワイプで移動し、検索したい 都道府県をダブルタップ。**

**条件に合致するタクシー会社の電話番号やURL等が 表示されます。**

**※電話を利用する場合、通話料がかかります。**

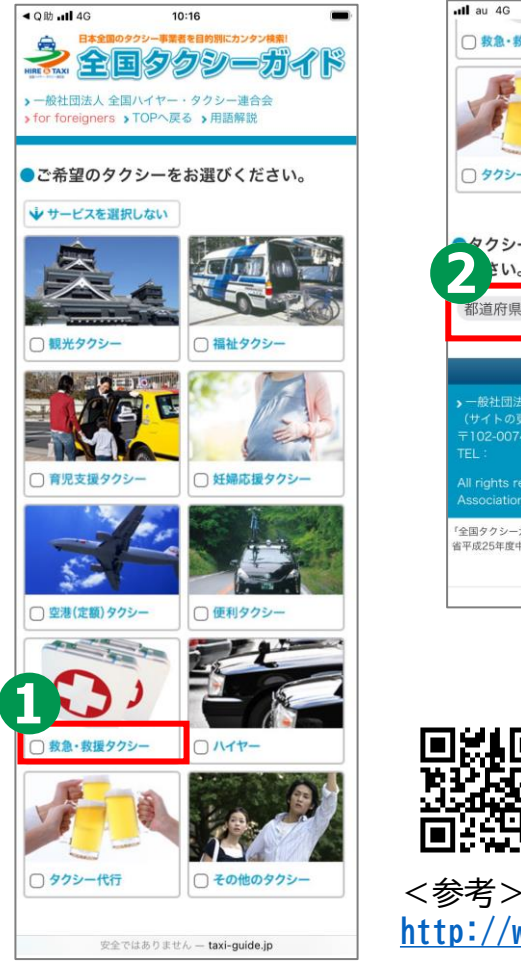

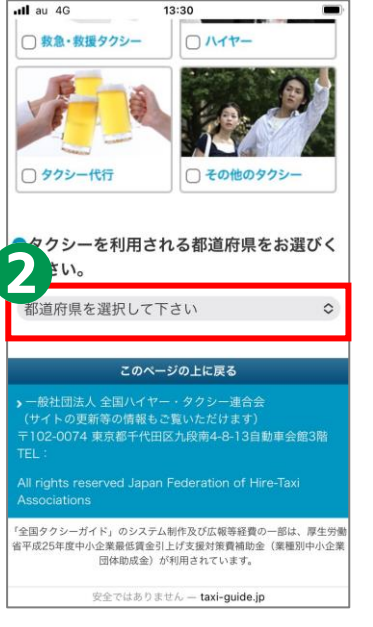

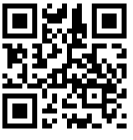

<参考>全国タクシーガイド **<http://www.taxi-guide.jp/>**